## Live-Untertitel

Sie können Live-Untertitel in der Zoom-Sitzung mitlesen. Dazu bitte die Untertitelfunktion aktivieren: Auf "cc" klicken.

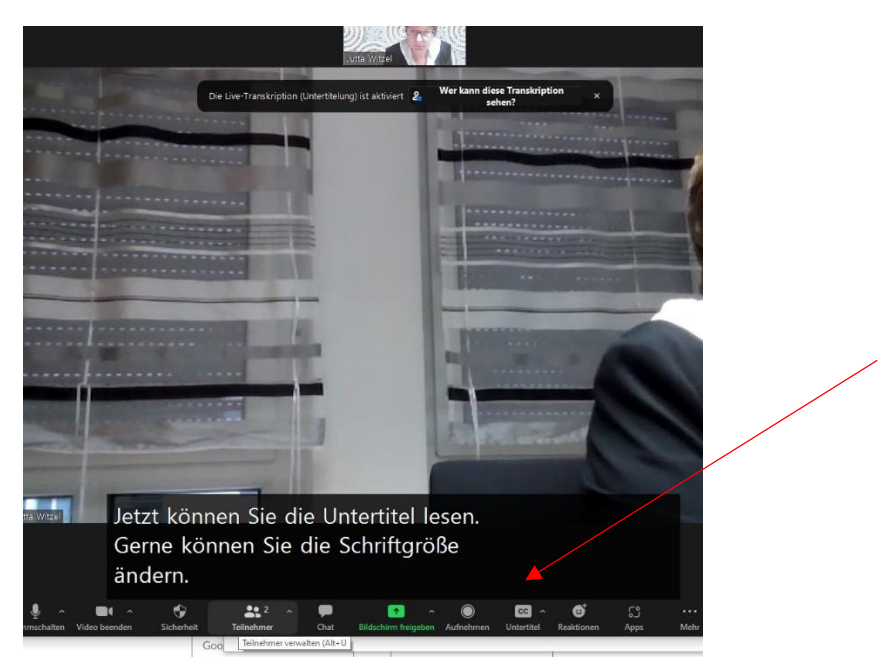

Sie können die Größe der Untertitel ändern. Dazu in Zoom auf "Mehr" gehen (Ganz rechts mit drei Punkten dargestellt), dann auf "Untertiteleinstellungen gehen" und den Regler bei Schriftgröße weiter nach rechts (groß) schieben. Dann das Fenster schließen.

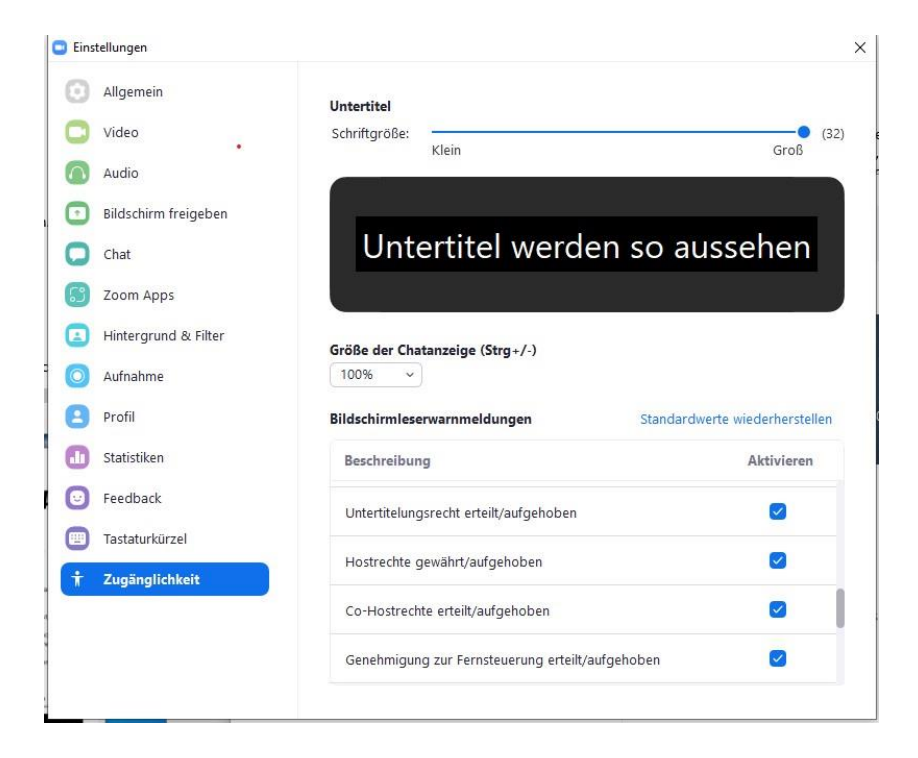

Wenn Sie den ganzen Text fortlaufend mitlesen möchten und sich ggf. noch andere Farben einstellen möchten, können Sie so vorgehen:

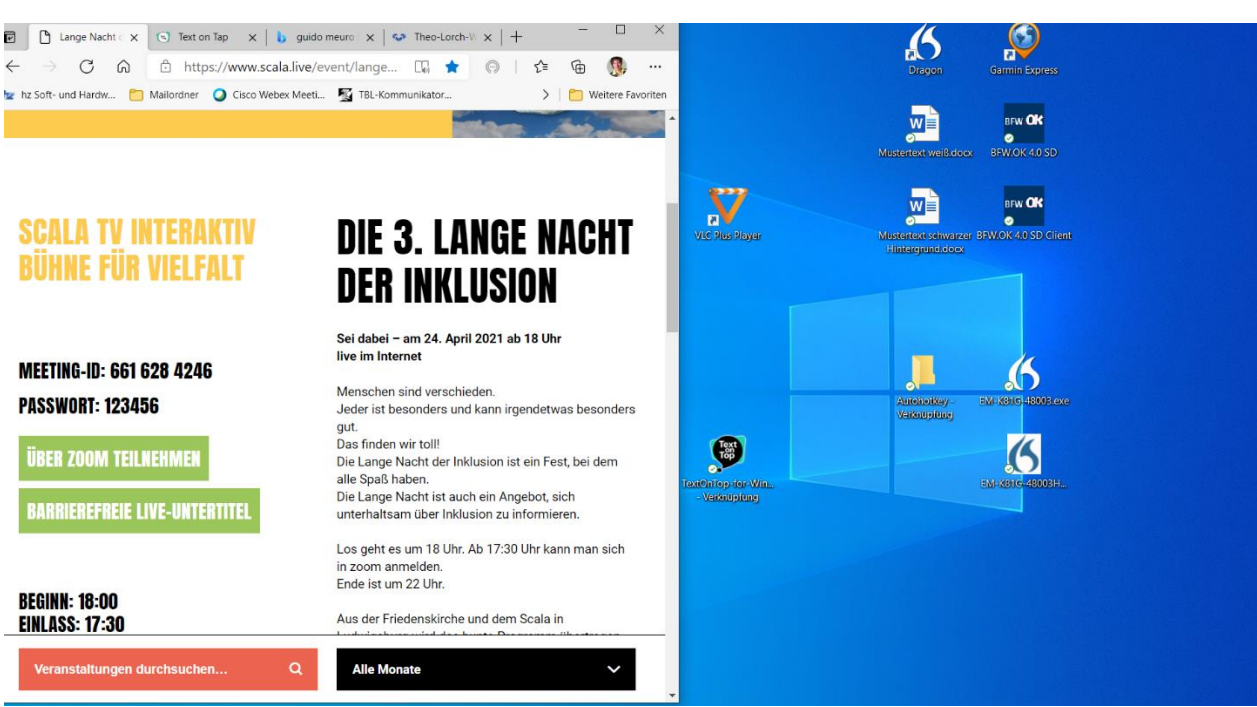

1. Das Zoom-Fenster auf eine halbe Bildschirmseite verkleinern.

2. Ein zweites Browser-Fenster daneben aufmachen.

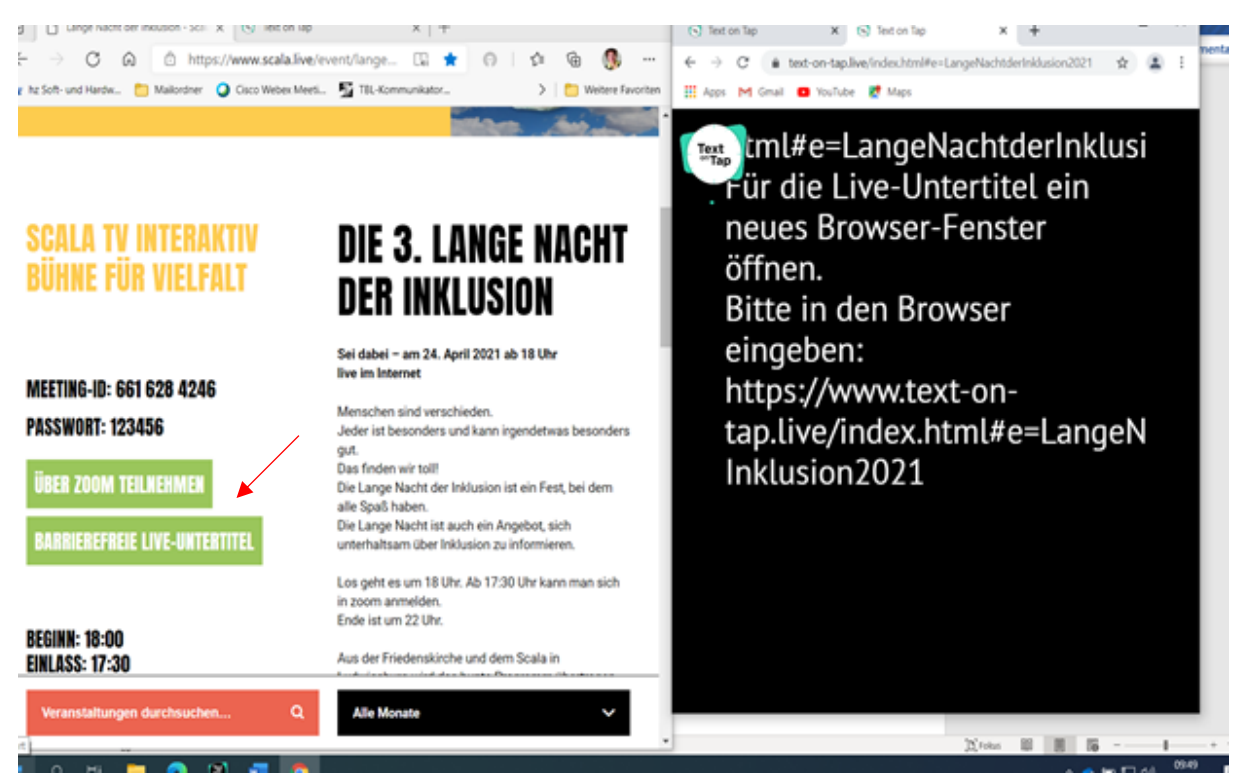

3. Auf den entsprechenden Link gehen:

<https://www.text-on-tap.live/index.html#e=Leibnitz>

Der Text erscheint erst, wenn der Schriftdolmetscher begonnen hat zu schreiben. Ggf. bitte bis zum Beginn der Veranstaltung warten und den Link neu aufrufen. Sie können den Text auch auf dem Handy oder Tablet aufrufen.

In dem TextonTap-Fenster können Sie die Schrift größer oder kleiner machen (Text size). Sie können auch die Schriftfarbe (Text color) verändern oder die Hintergrundfarbe (Background color).

Dazu auf das TextonTap-Logo klicken und den "Farbeimer" auswählen. Dann erscheint das folgende Bild:

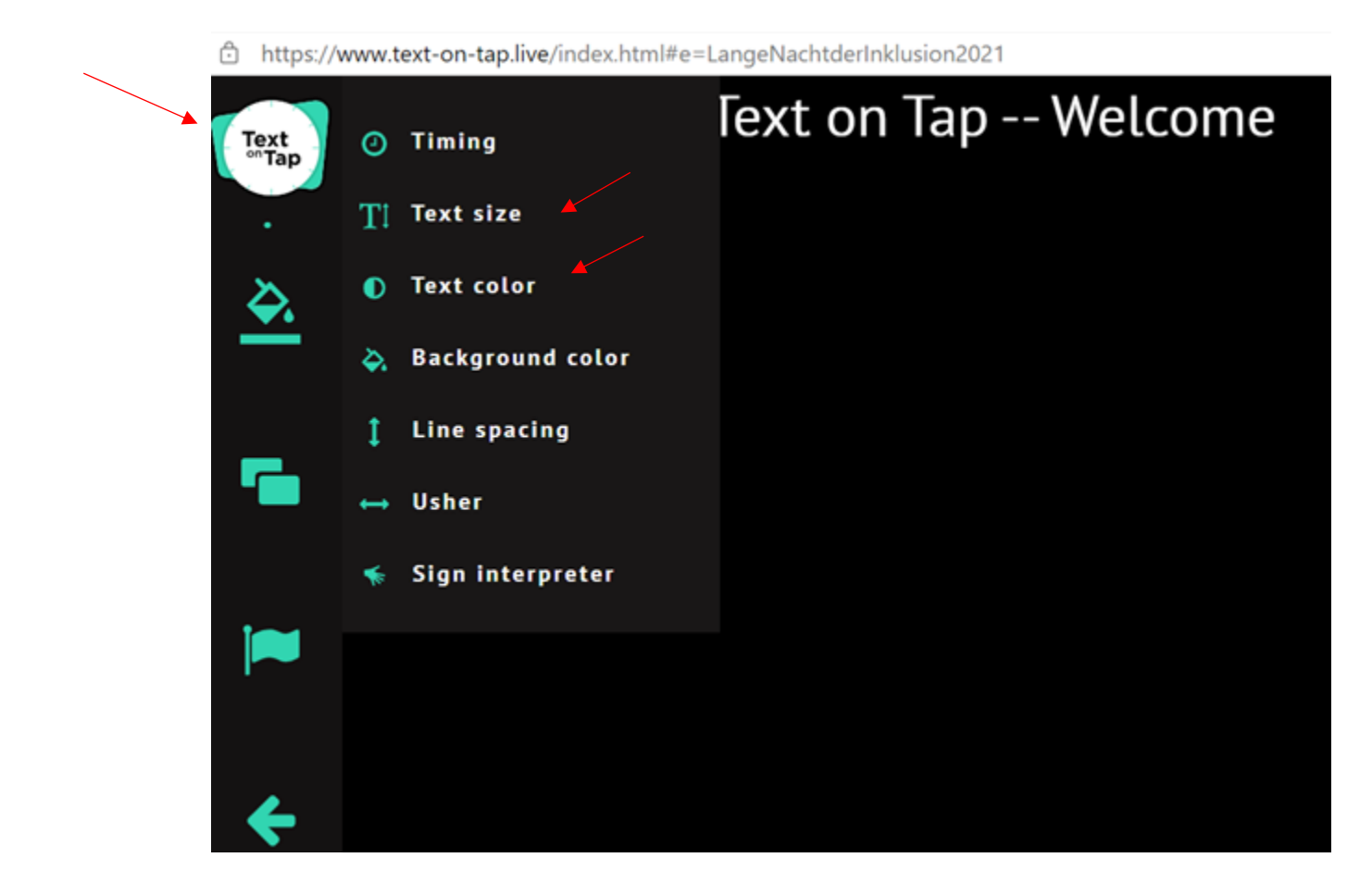